## **How to download and install Autodesk products standalone Students version**

Follow the steps below to download any of the Autodesk products using IIT hawk emails given by the university

1. Go to the Autodesk site <https://www.autodesk.com/education/home> and click download free software.

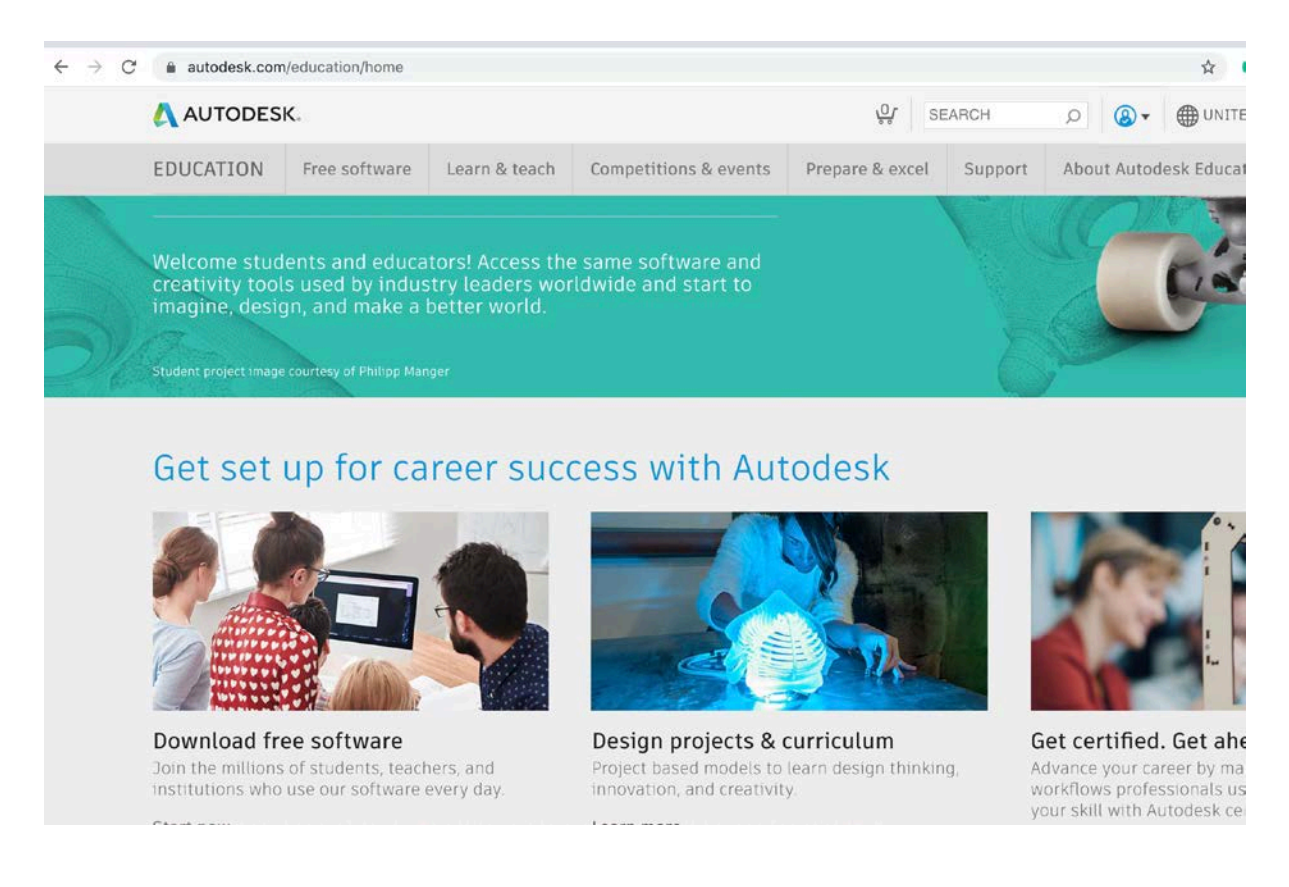

2. Download the software media that you need. For Example, Click on Autodesk Revit.

#### Autodesk provides open access to more than 100 products available to students, educators, and institutions globally

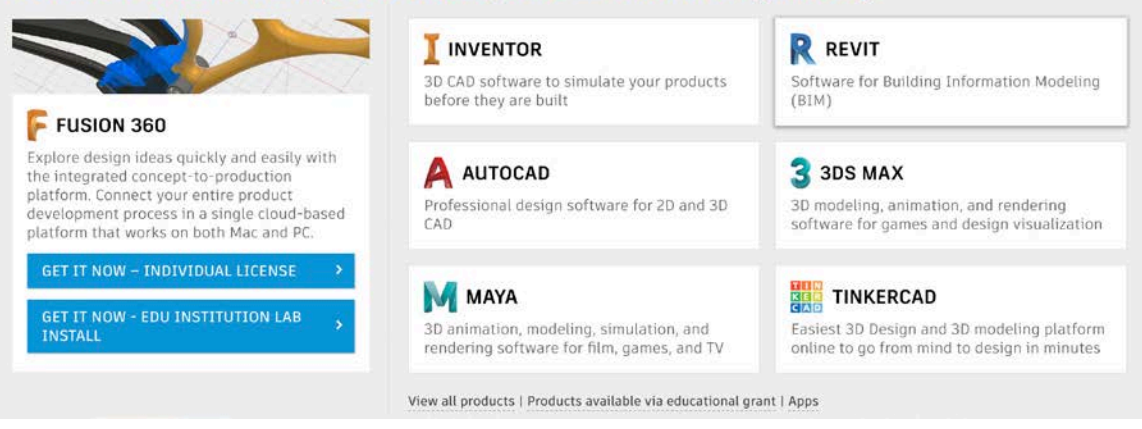

3. Create an account using the hawk Gmail account provided by the University

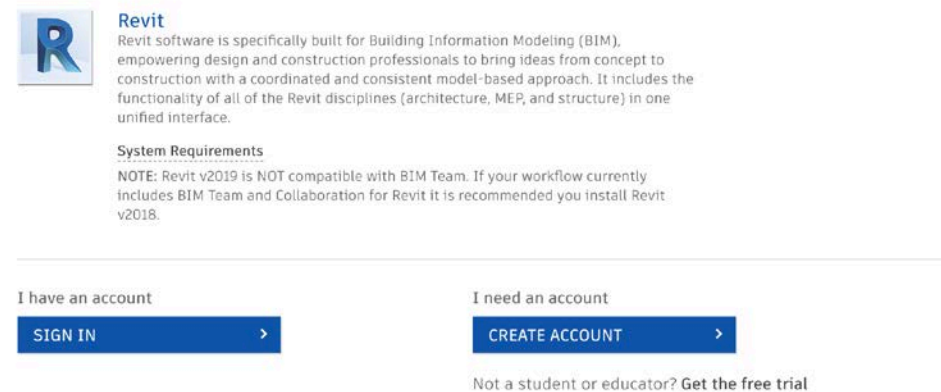

4. Enter the details for creating new Autodesk account as shown below

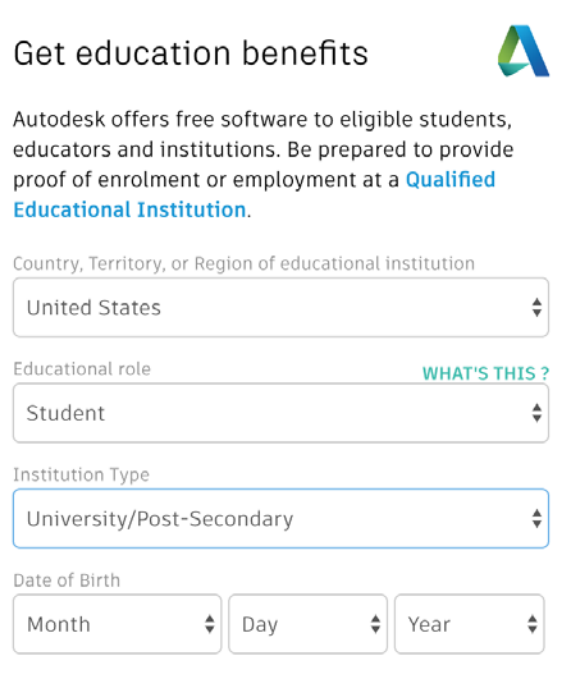

ALREADY HAVE AN ACCOUNT? SIGN IN

**NEXT** 

### Create account

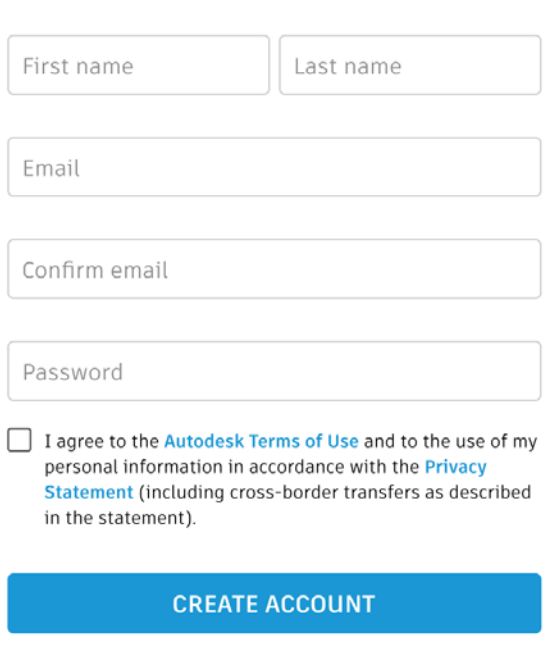

ALREADY HAVE AN ACCOUNT? SIGN IN

5. When the account is created, sign in and download according to your need

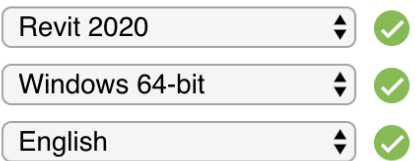

6. Once you have downloaded the software you will receive your education license in your email.

From: Autodesk Education Community [<studentcommunity@autodesk.com>](mailto:studentcommunity@autodesk.com) Date: Wed, Mar 18, 2020 at 11:55 AM Subject: Autodesk license details To: User Email

SAVE AND PRINT THIS EMAIL. IT IS YOUR RECORD OF LICENSING RIGHTS TO USE YOUR AUTODESK SOFTWARE.

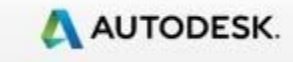

**Autodesk Education Community**

# Dear User Name

Licensee's product license information:

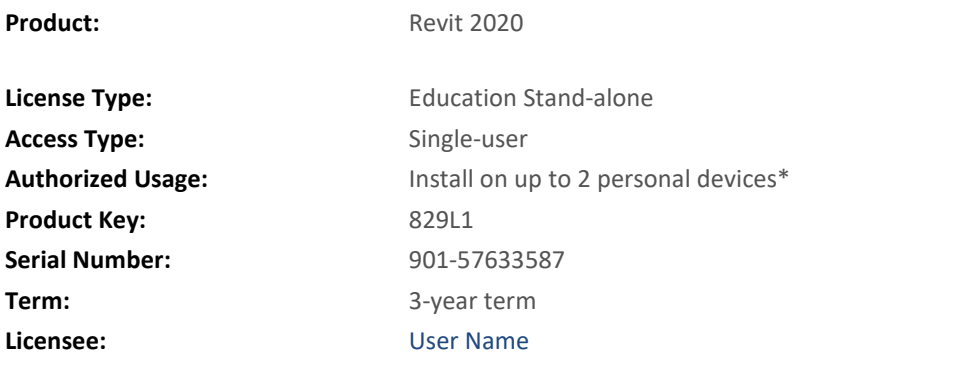

*\* Your Autodesk Account may display this usage right as 1 seat.* During installation, enter this product key and serial number. The first time you start the product, you will be prompted to activate your license. This date marks the start of your three-year term. **Getting started:** [Education Resources for students & educators](http://url7099.autodesk.com/ls/click?upn=6VmTTFVM83qT3JediX-2Fb1SMacgtmjxlgfs8S2mAxHblp8mAG8itNYo-2BVDFHi1mne5tBN8wTncUilPuVAN-2BvK-2BQ-3D-3DhuL5_ZUecvvh4bSagzNU-2BhhOGfxlKg-2Fmp-2B5JTPzoeOToELTg3wGr5zEFhLL81zzmeGhGSoV-2FOgt79WlTlsW6oooOz2GJAHELCHVOCdZB-2FRYbZVc80NFofC3fpvr7S8k9t9VavLWkB77Wa67RpGT4Von5Selwvpf1HrcL8u6uuGSdxGxLwRIgnMvotYN89uvMVNFTqCSk6tEJKOywzALvdNZALwHs63WHwnXEM6vwzqKXDo2Q-3D)

[Autodesk Design Academy](http://url7099.autodesk.com/ls/click?upn=6VmTTFVM83qT3JediX-2Fb1afE-2BeYN8sEzZxRBZlOh0UCmbs-2BZ9FYIgLg1nCpNqUpa9lS7_ZUecvvh4bSagzNU-2BhhOGfxlKg-2Fmp-2B5JTPzoeOToELTg3wGr5zEFhLL81zzmeGhGSdAJ-2FnbVdr3J5RZd5R9WrCnZ0jwNR7QdrVk5hrUSI975I6s-2FNfTyKkEQBE76O6ghCLS2dTOClfhEEQeCsnE00N35Se7jZbU4qpTKxNzHdcsl-2BPQ2peB8kp0nZtJ3EGSFrNf03-2FAGZ91qi0tlnHKoDsh-2BiHnthGUFYaAXn-2F3pwBiU-3D) Thank you, Autodesk Education Team

#### 7. Run Autodesk Revit on your machine and you will be prompted to activate your product.

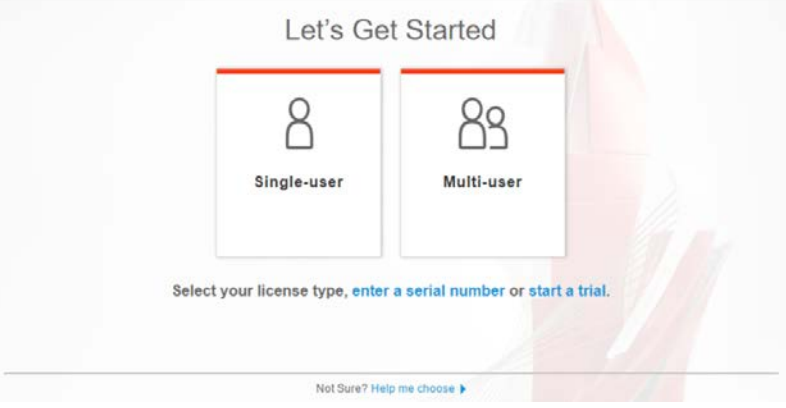

8. Click the Activate button.

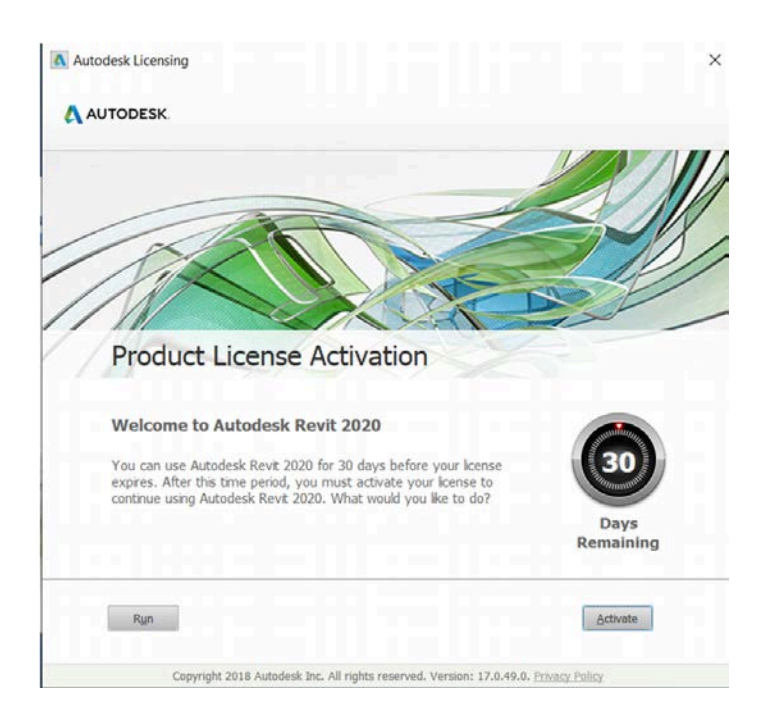

9. Enter the Serial Number and Product Key that you received in your mail

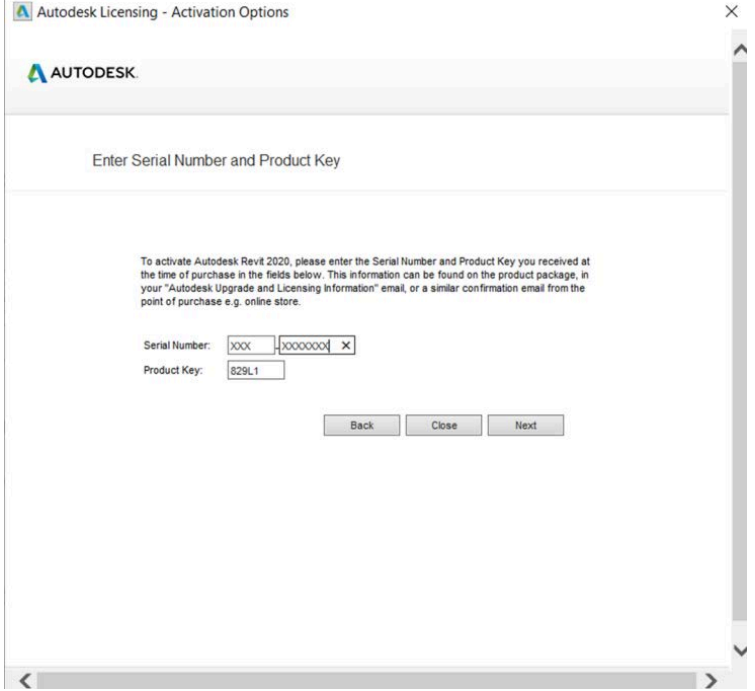

10. A message will popup informing that the activation is sucsfull and you cvan start using the software.

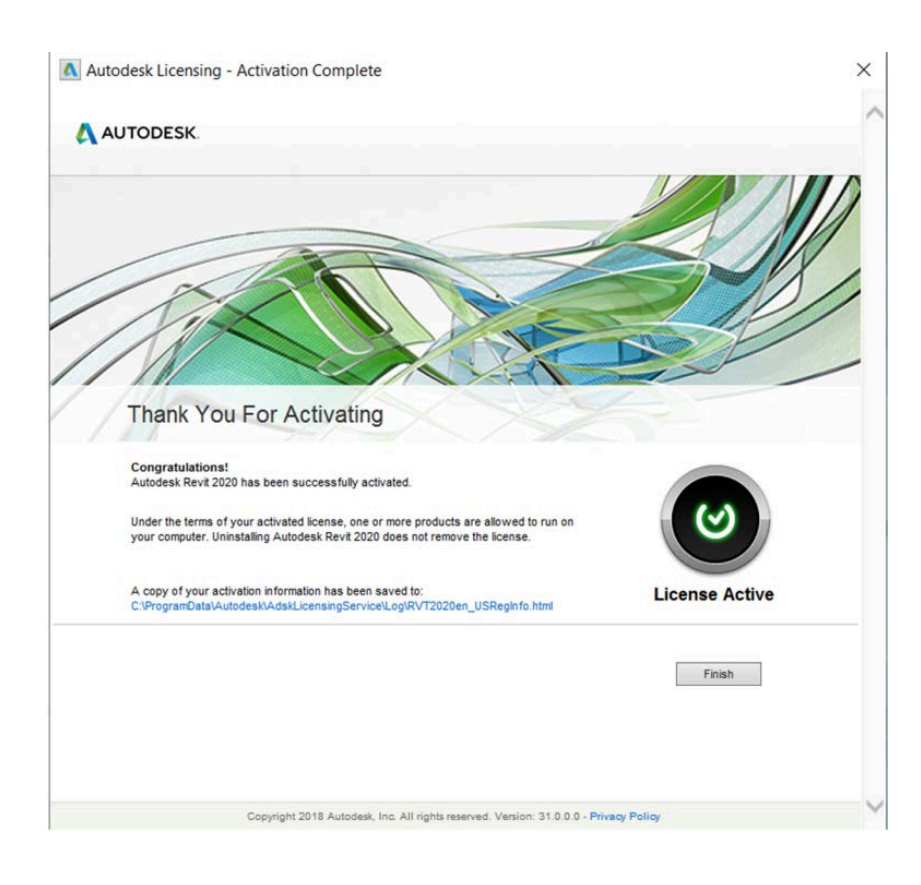